## Add a Screen Based Table (via the Screen Editor)

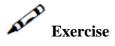

- 1. Navigate to a screen with table formatted data (such as Browseproposals).
- 2. Ensure that you have already identified this screen.
- 3. Map all the fields (single fields as well as multiple fields), which should represent the table's columns.
- 4. In the Table tab, create a new table. Remove unnecessary columns and change column captions to be more user-friendly.

| ApplinX - /BrowseProposals - Screen - Eclipse SDK - C:\Training                 |                       |
|---------------------------------------------------------------------------------|-----------------------|
| Edit Navigate Search Project CentraSite Run Window Help                         |                       |
| 🖞 • 🔛 🕒 🛯 🖉 🎍 🚸 💱 🛛 🏊 • 🗐 🗄 🛷 🕇 🕥 🗄 🖉 - 輝 - 🌾                                   | 🗢 🗘 🔹 🚽 🔛 🔡 🔂 ApplinX |
| BrowseProposals 🖾                                                               | - 8                   |
| Screen - Table                                                                  |                       |
| Screen Table                                                                    |                       |
|                                                                                 |                       |
| Delete Table                                                                    |                       |
| Table name: BrowseProposals                                                     |                       |
|                                                                                 |                       |
| ✓ Header                                                                        |                       |
| Delete header                                                                   |                       |
| Start row: 5 📚 Start column: 2 📚 📷                                              |                       |
| End row: 5 📚 End column: 78 📚 📟                                                 |                       |
|                                                                                 |                       |
| ▼ Filtering                                                                     |                       |
| Filter empty rows Filter duplicate rows                                         |                       |
| Table Columns                                                                   |                       |
| Name Mapped to                                                                  | Add Column            |
| A Action                                                                        | 📄 🔀 Delete Column     |
| Status Status<br>ProposalId ProposalId                                          | Define Primary Key    |
| Product Product                                                                 |                       |
| Start Date 🖪 Start Date                                                         | ×                     |
| Table Column Details                                                            |                       |
| Name: A 💽                                                                       |                       |
| Caption: Action                                                                 |                       |
| Mapped to: 📃 Action                                                             | V Q                   |
|                                                                                 |                       |
|                                                                                 |                       |
| Identifiers(2) Fields(9) Transformations(8) Screen Groups(2) Table Map Steps(2) |                       |
|                                                                                 | i e 🗔 🤨 📮 💕           |

- 5. Select Primary key columns. These are usually columns with unique values.
- 6. Filters:
  - Filter empty rows filter out any rows in which the primary column value is empty.
  - Filter duplicate rows filter out rows in which the primary column value already appears.
- 7. Generate the screen and within the generated JSP/ASPX page implement the following:
  - Change text input controls to combo boxes, check boxes etc. (Note: the control ID must be the same as screen column name).
  - Add buttons or hyperlinks or change labels to links in order to perform host operations like drilling down to a specific record within the table.

• Apply a style other than the default ApplinX design.

Sector.

Accompanying movies:

• Creating a Screen Based Table